# **Anleitung Online-Anmeldung**

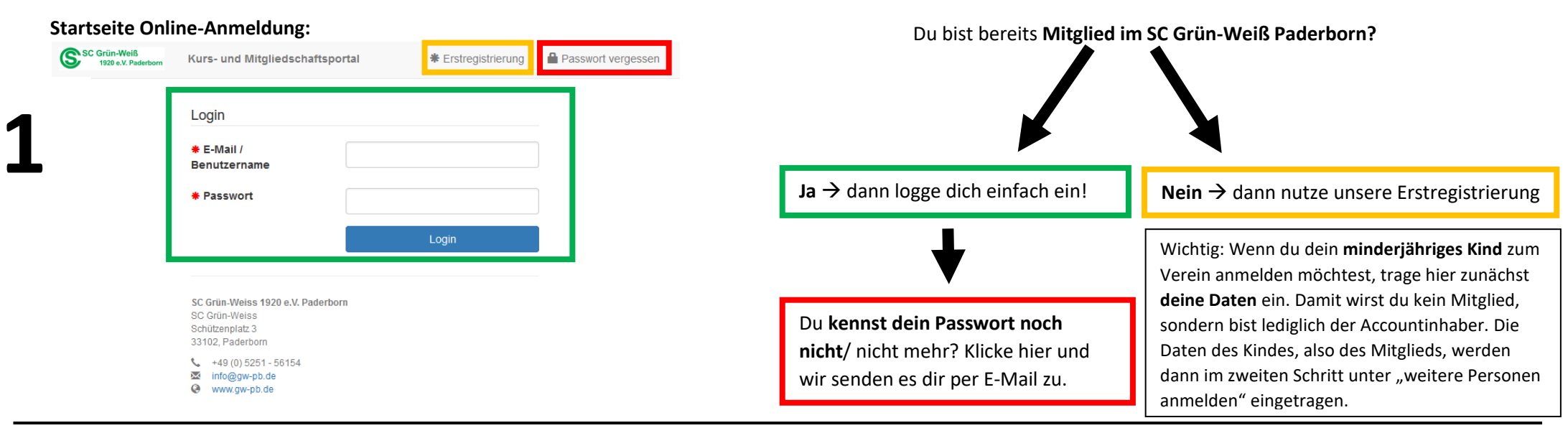

#### **Ansicht Mitgliedschaftsportal:**

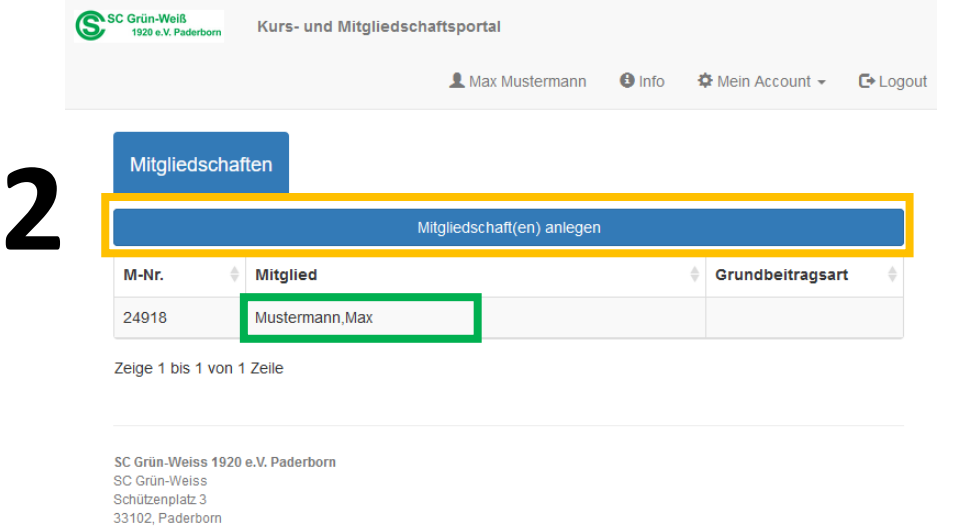

- $\leftarrow$  +49 (0) 5251 56154 Minfo@gw-pb.de
- Www.gw-pb.de

Max Mustermann

Nun bist du in deinem **persönlichen Mitgliedschaftsportal**. Hier kannst du deine Mitgliedschaften jederzeit einsehen, bearbeiten oder neue anlegen.

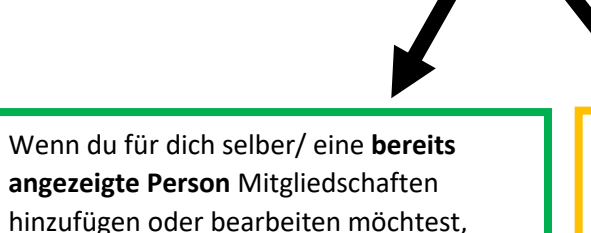

**klicke auf den Namen.**

Wenn du eine **weitere Person** neu anmelden möchtest, klicke auf den Button "Mitgliedschaft(en) anlegen".

## **Mitgliedschaft bearbeiten/ anlegen:**

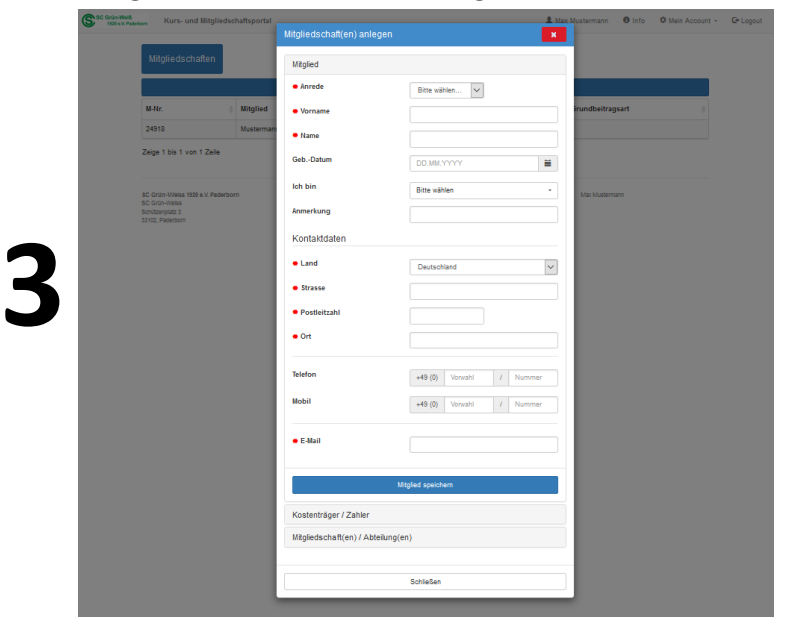

Hier trägst du die Daten des neuen Mitglieds ein bzw. bearbeitest bereits eingegebene Daten. Alle mit einem roten Sternchen gekennzeichneten Felder sind Pflichtfelder.

## **Kostenträger festlegen:**

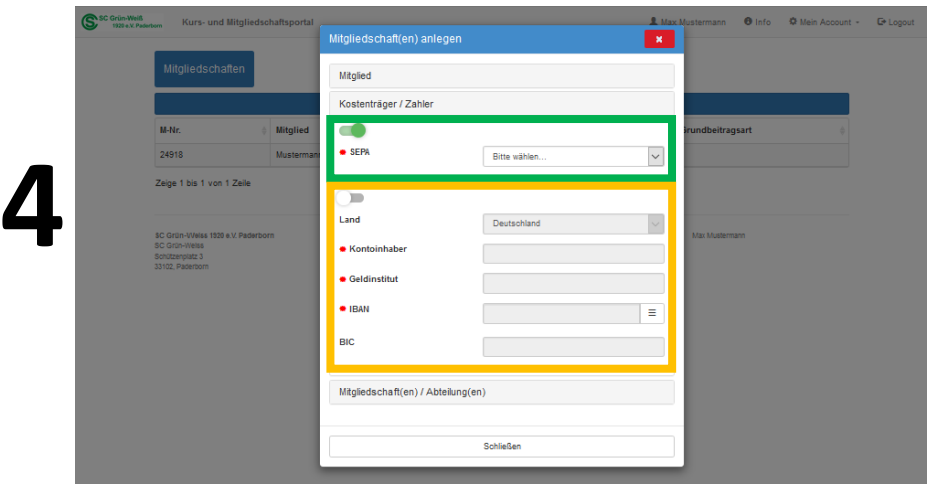

Hier legst du den Kostenträger deiner zukünftigen Zahlungen fest.

Hier kannst du ein **bereits von dir hinterlegtes Lastschriftmandat** auswählen.

Möchtest du eine **neue Bankverbindung** angeben, ziehe den Regler hier nach rechts und gebe deine Bankdaten ein.

**WICHTIG:** Drucke anschließend dein Mandat aus und gib es eigenhändig unterschrieben in der Geschäftsstelle ab oder sende es uns zu. Die MitarbeiterInnen der Geschäftsstelle drucken es dir auch gerne aus, sprich uns einfach an!

## **Abteilung auswählen:**

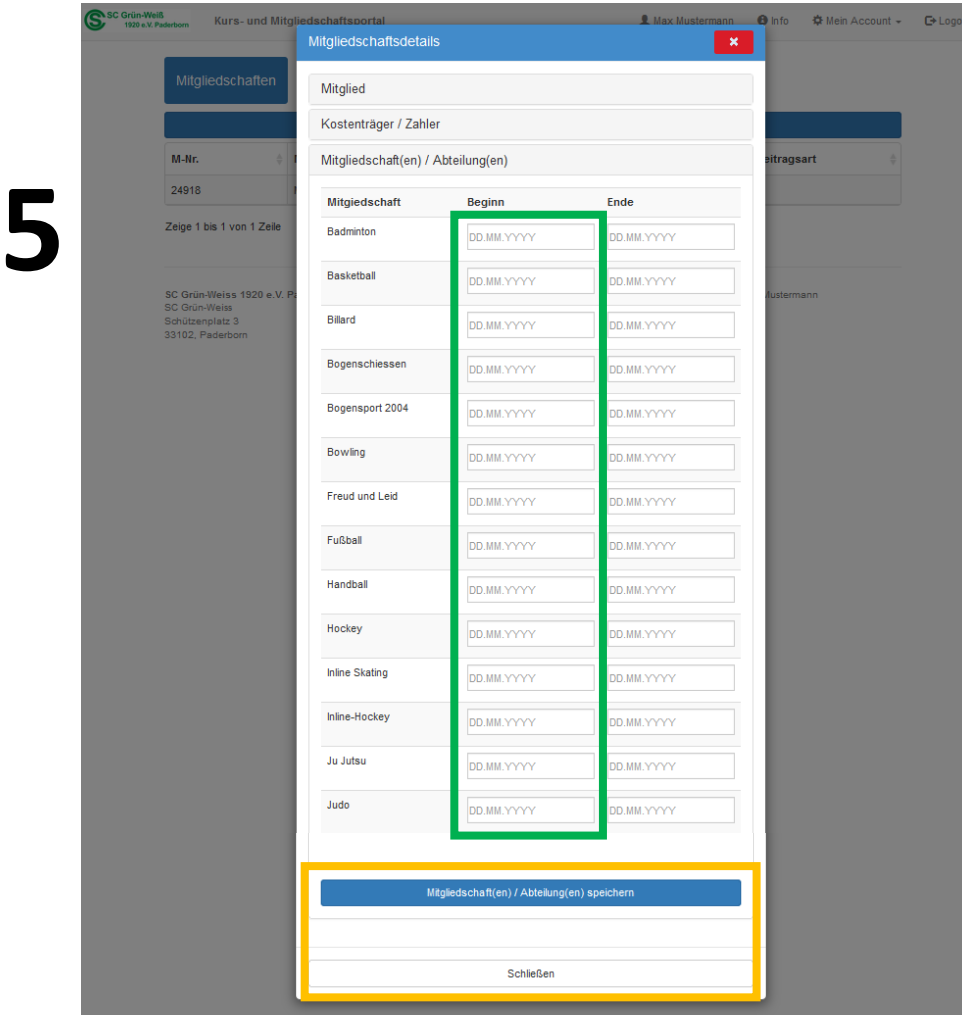

Wichtig: Bitte melde dich erst nach dem Absolvieren eines Probetrainings und nach Rücksprache mit der Abteilung bzw. dem jeweiligen Trainer zum Verein an. Nur so können wir garantieren, dass wir in der entsprechenden Mannschaft auch Kapazitäten für dich haben.

Hier legst du nun die Abteilung(en) fest, für die du das Mitglied anmelden möchtest. Klicke dazu einfach in das Feld "Beginn" neben dem Abteilungsnamen. Nun erscheint automatisch das heutige Datum. Das Feld "Ende" brauchst du bei der Anmeldung nicht auszufüllen.

Klicke zuletzt auf "Mitgliedschaft(en) speichern" und zuletzt auf "Schließen", um den Vorgang abzuschließen.

Die Mitgliedschaft ist nun angelegt und wird in der Geschäftsstelle bearbeitet. Sobald dies geschehen ist, siehst du es ebenfalls hier im Portal.